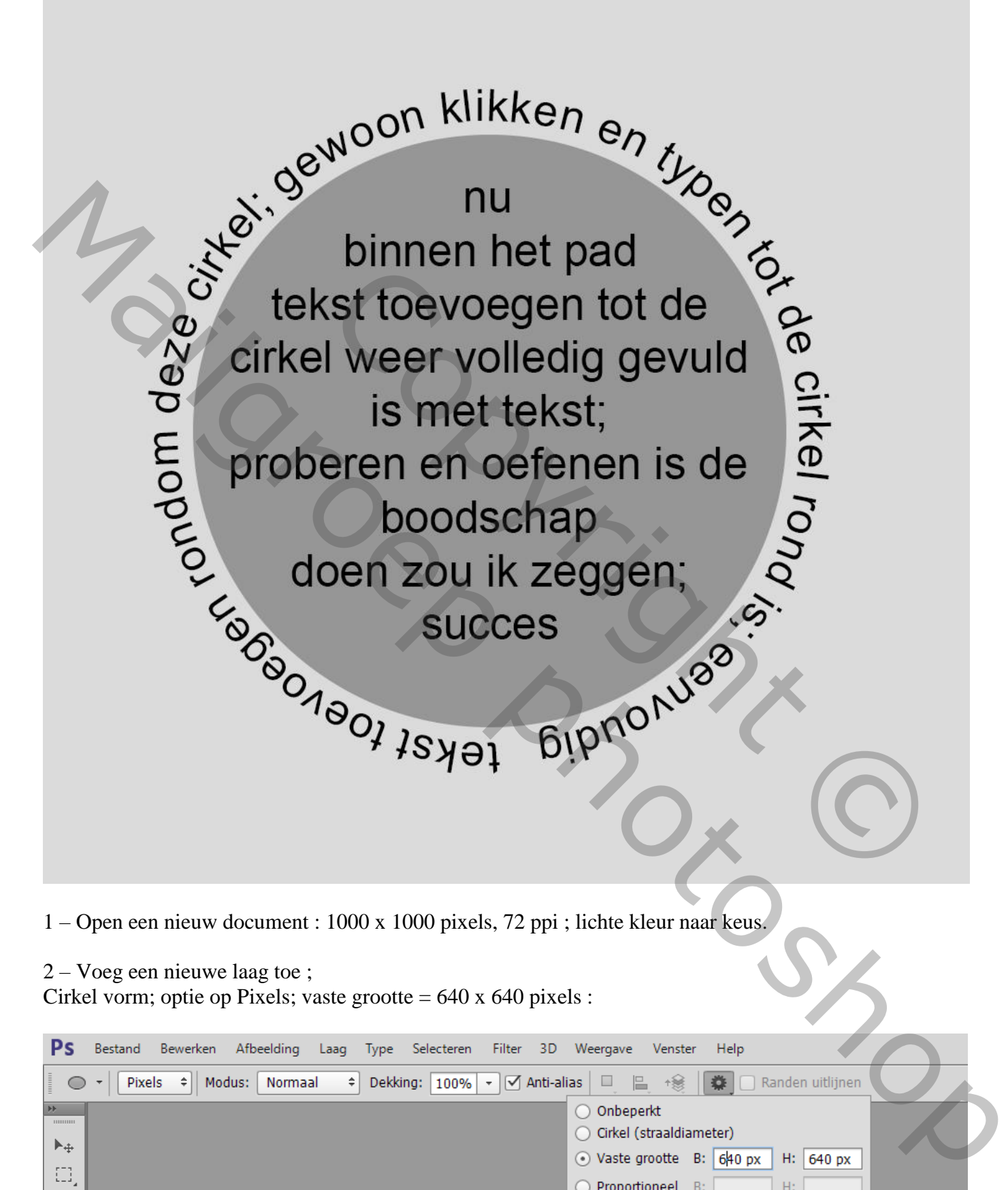

2 – Voeg een nieuwe laag toe ; Cirkel vorm; optie op Pixels; vaste grootte =  $640 \times 640$  pixels :

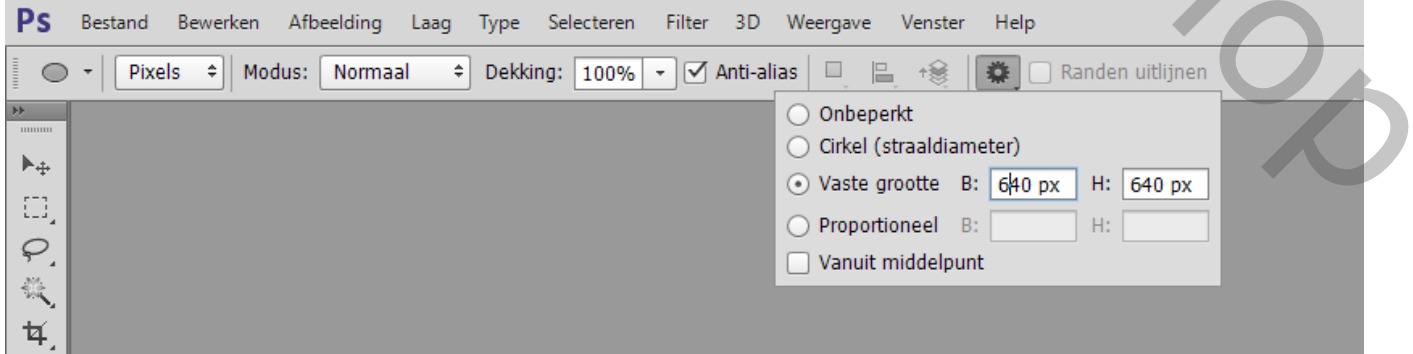

## Klik midden het canvas om de vorm toe te passen :

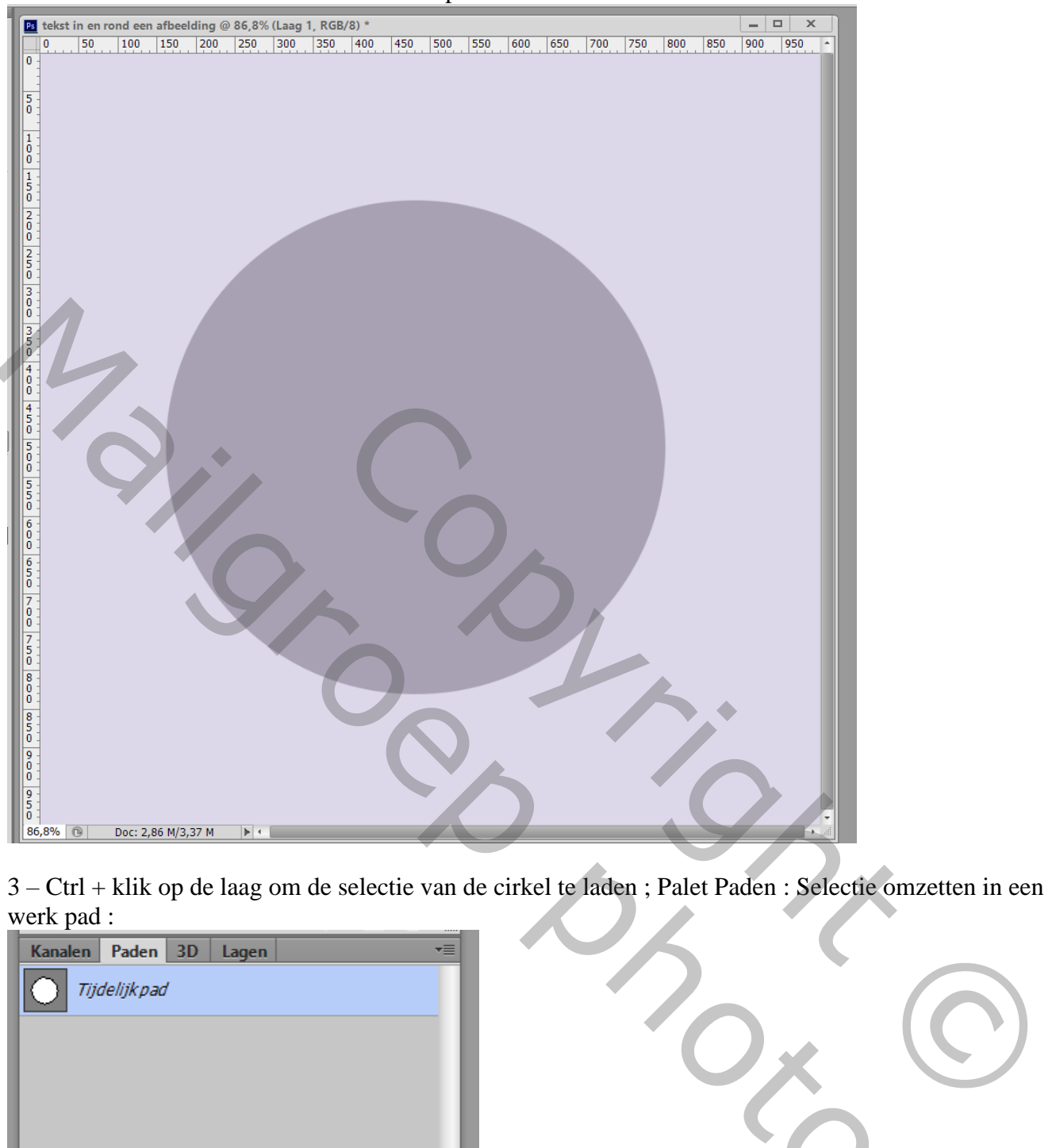

3 – Ctrl + klik op de laag om de selectie van de cirkel te laden ; Palet Paden : Selectie omzetten in een werk pad :

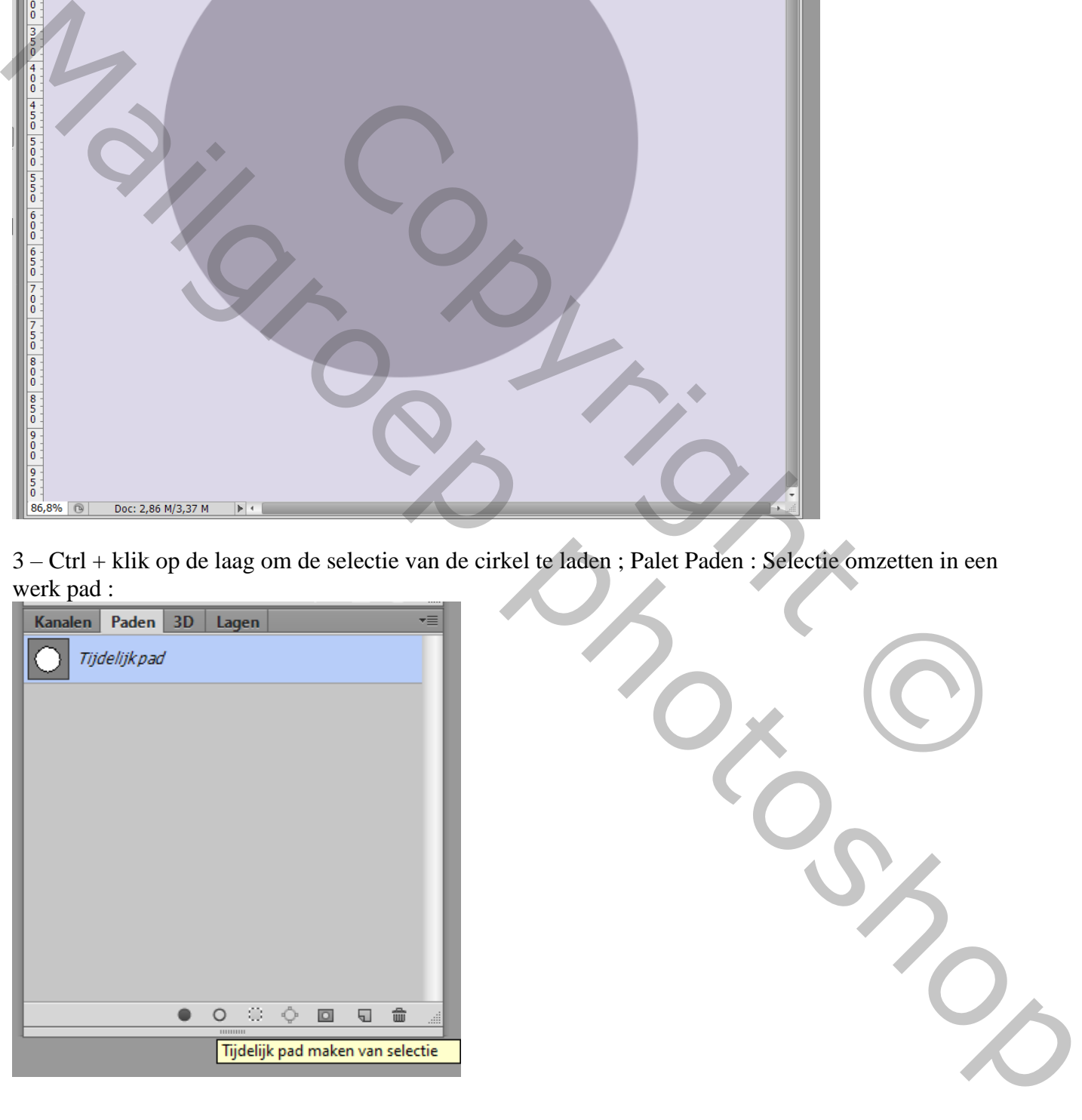

4 – Tekst gereedschap : lettertype en grootte selecteren; kleur kiezen; hier gewerkt met Arial :

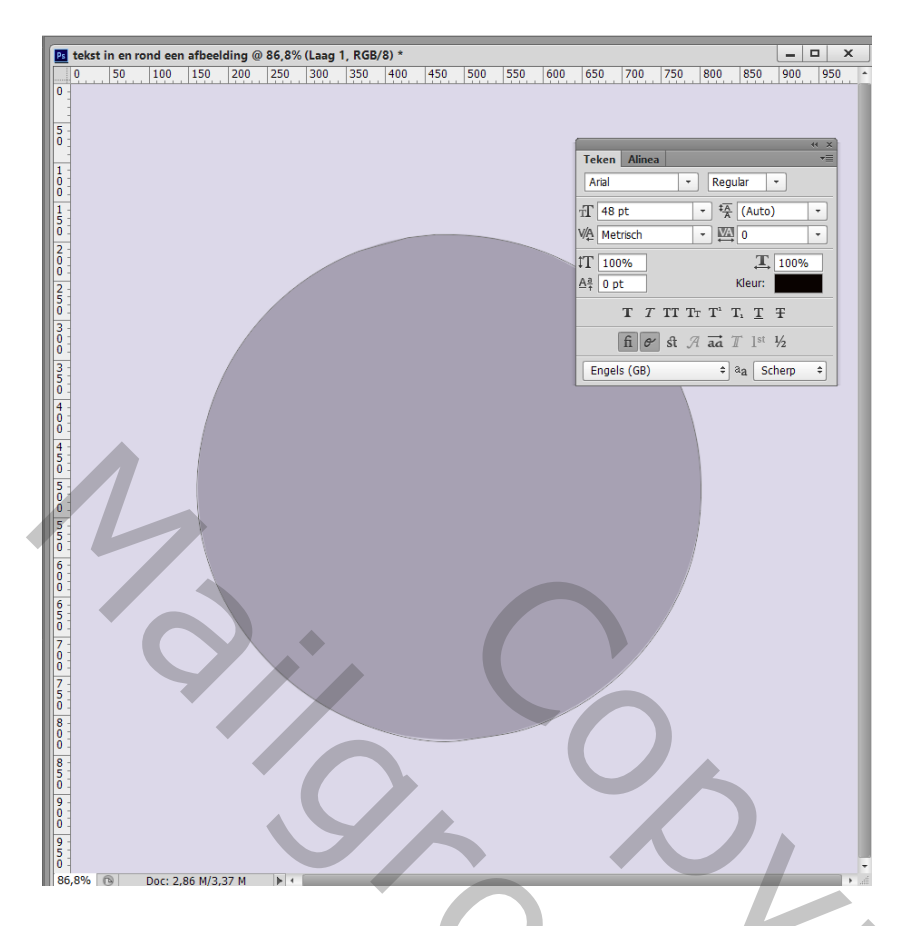

5 – Ga met je cursor tot tegen het Pad ; als die cursor van uitzicht wijzigt klik je en voeg je de tekst toe.

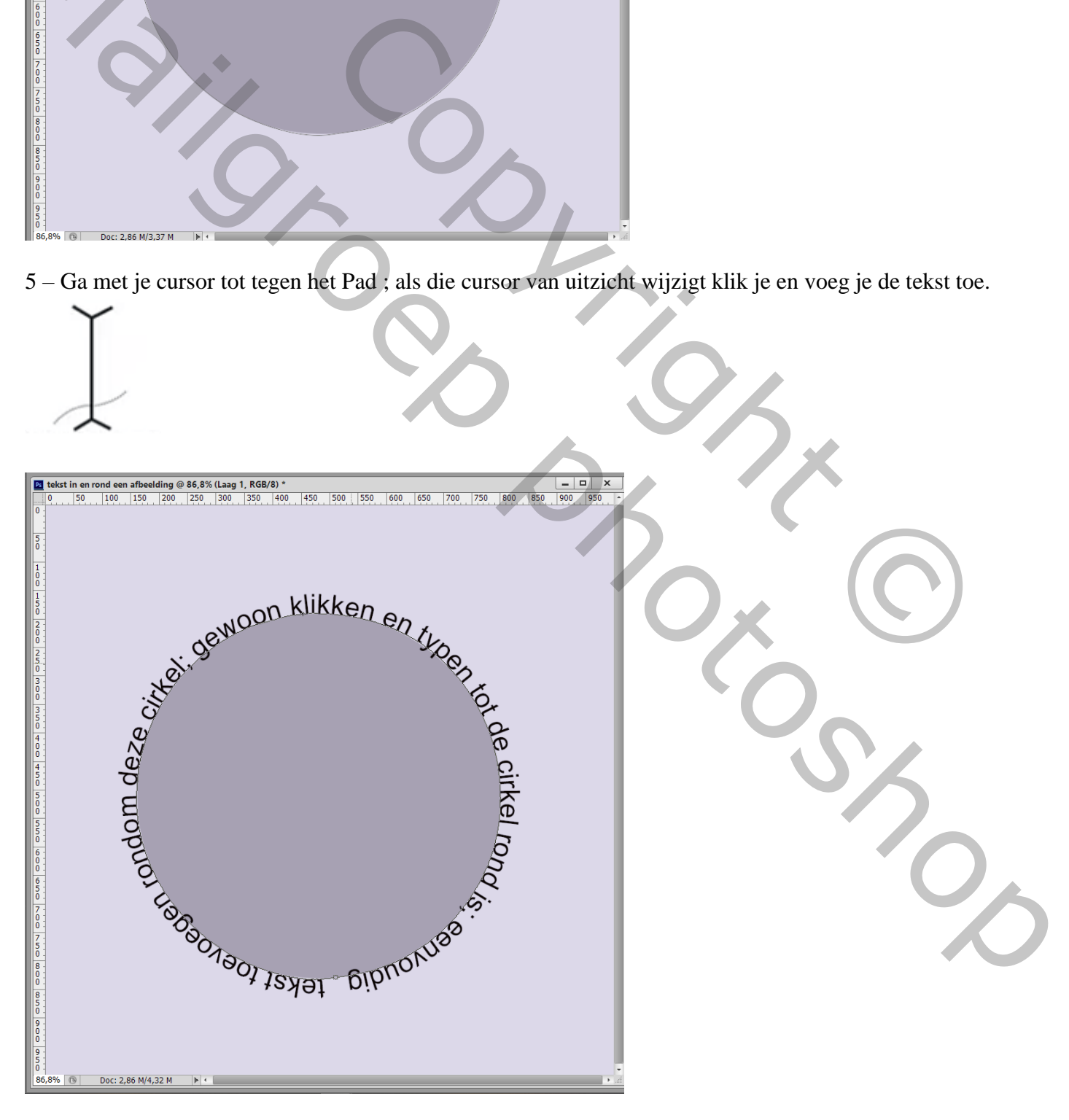

6 – Indien gewenst nog de grootte van je tekst aanpassen ; Palet Teken ; sleep onderaan de tekstgrootte

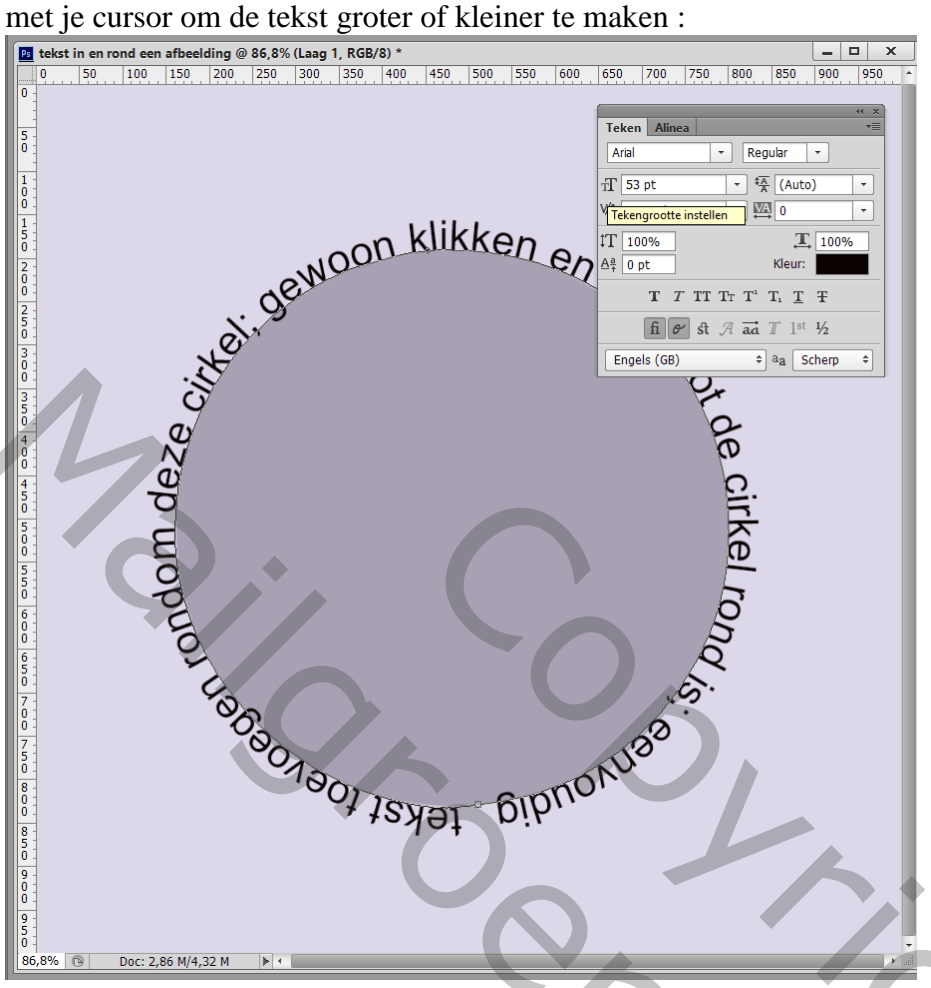

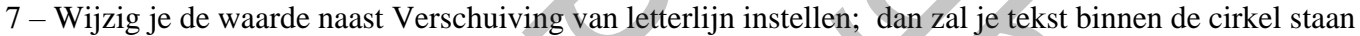

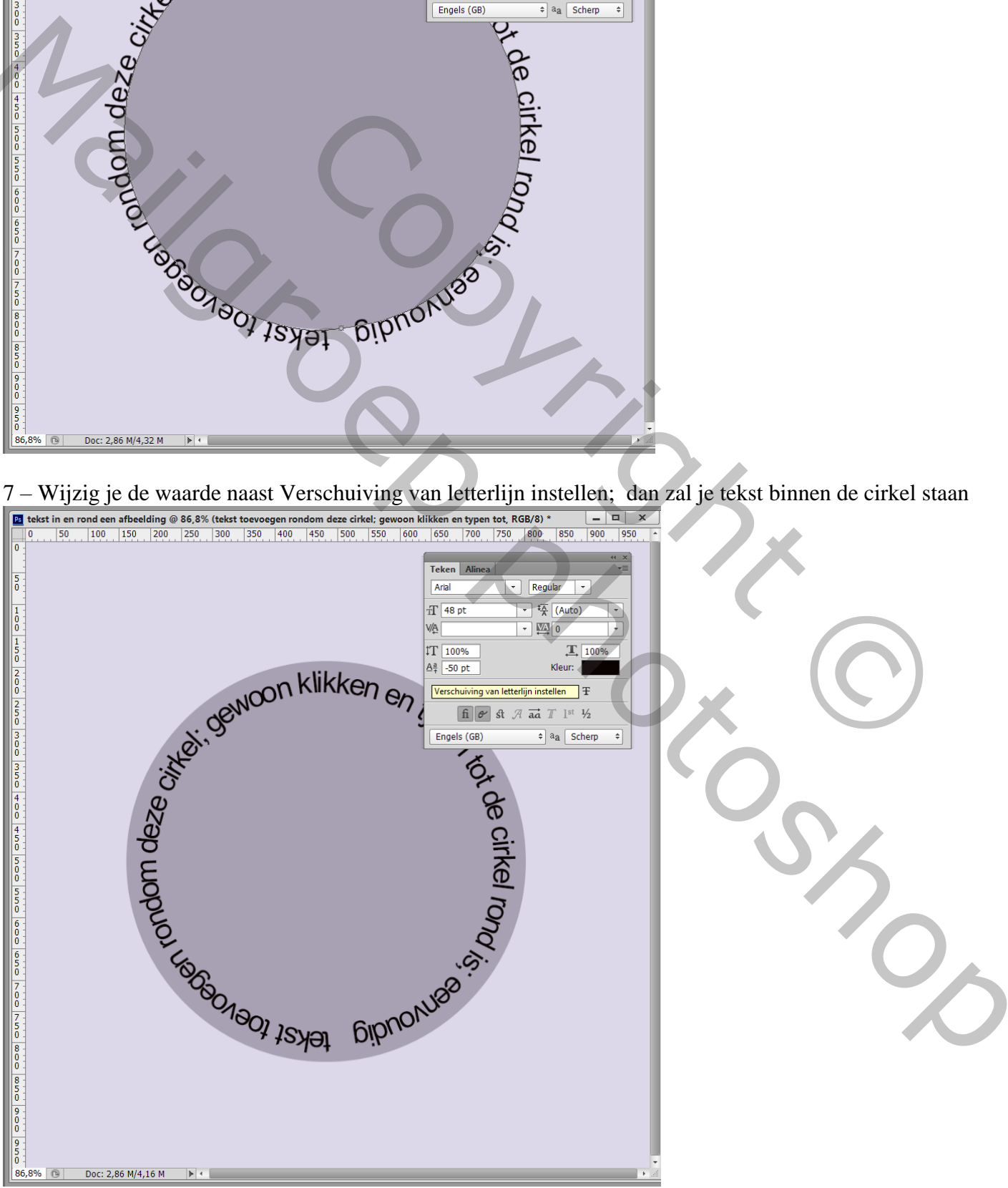

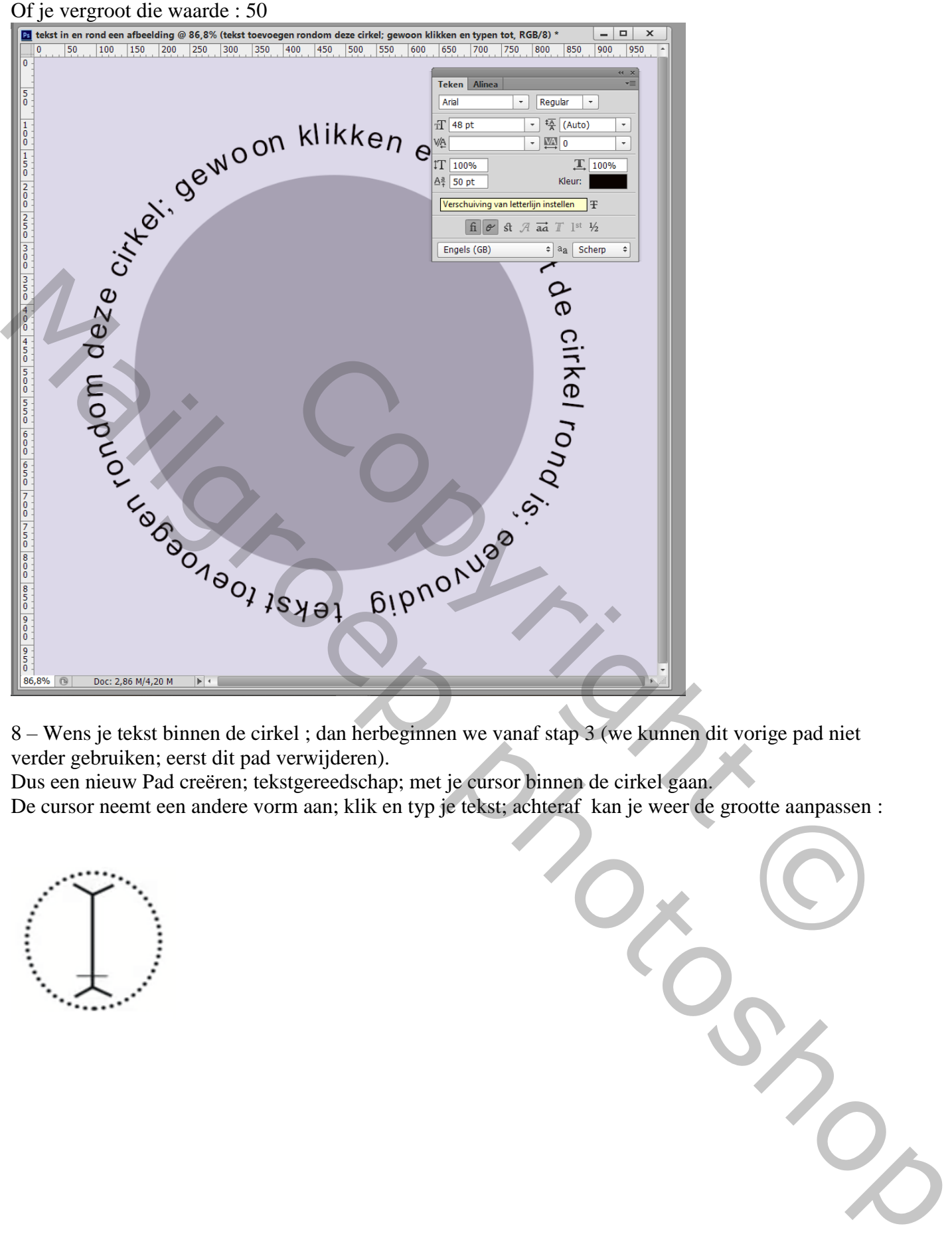

8 – Wens je tekst binnen de cirkel ; dan herbeginnen we vanaf stap 3 (we kunnen dit vorige pad niet verder gebruiken; eerst dit pad verwijderen).

Dus een nieuw Pad creëren; tekstgereedschap; met je cursor binnen de cirkel gaan.

De cursor neemt een andere vorm aan; klik en typ je tekst; achteraf kan je weer de grootte aanpassen :

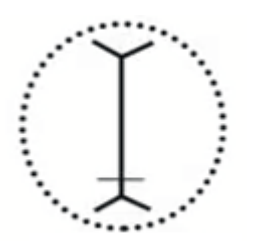

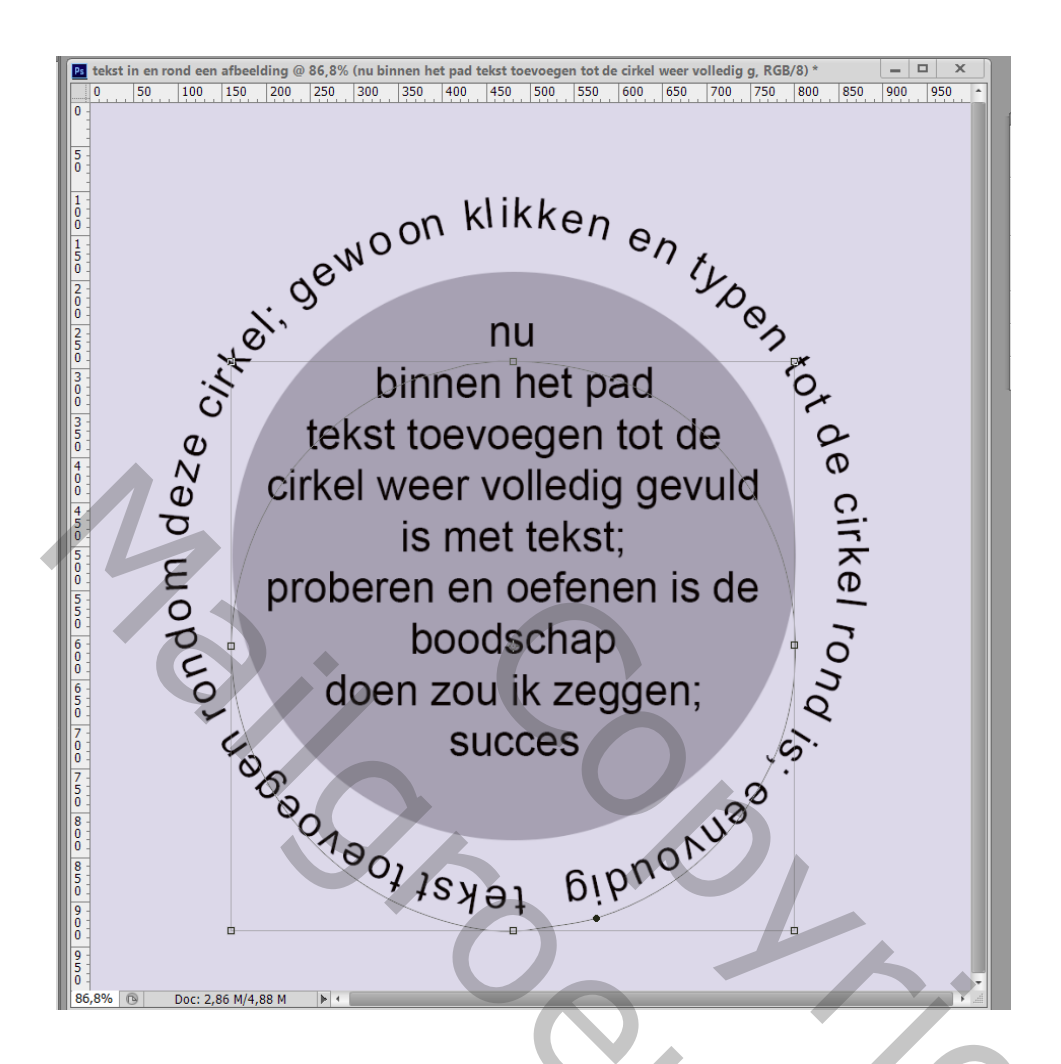

9 – Sla je werk op als psd bestand om te bewaren ; als Jpeg voor op het Web.

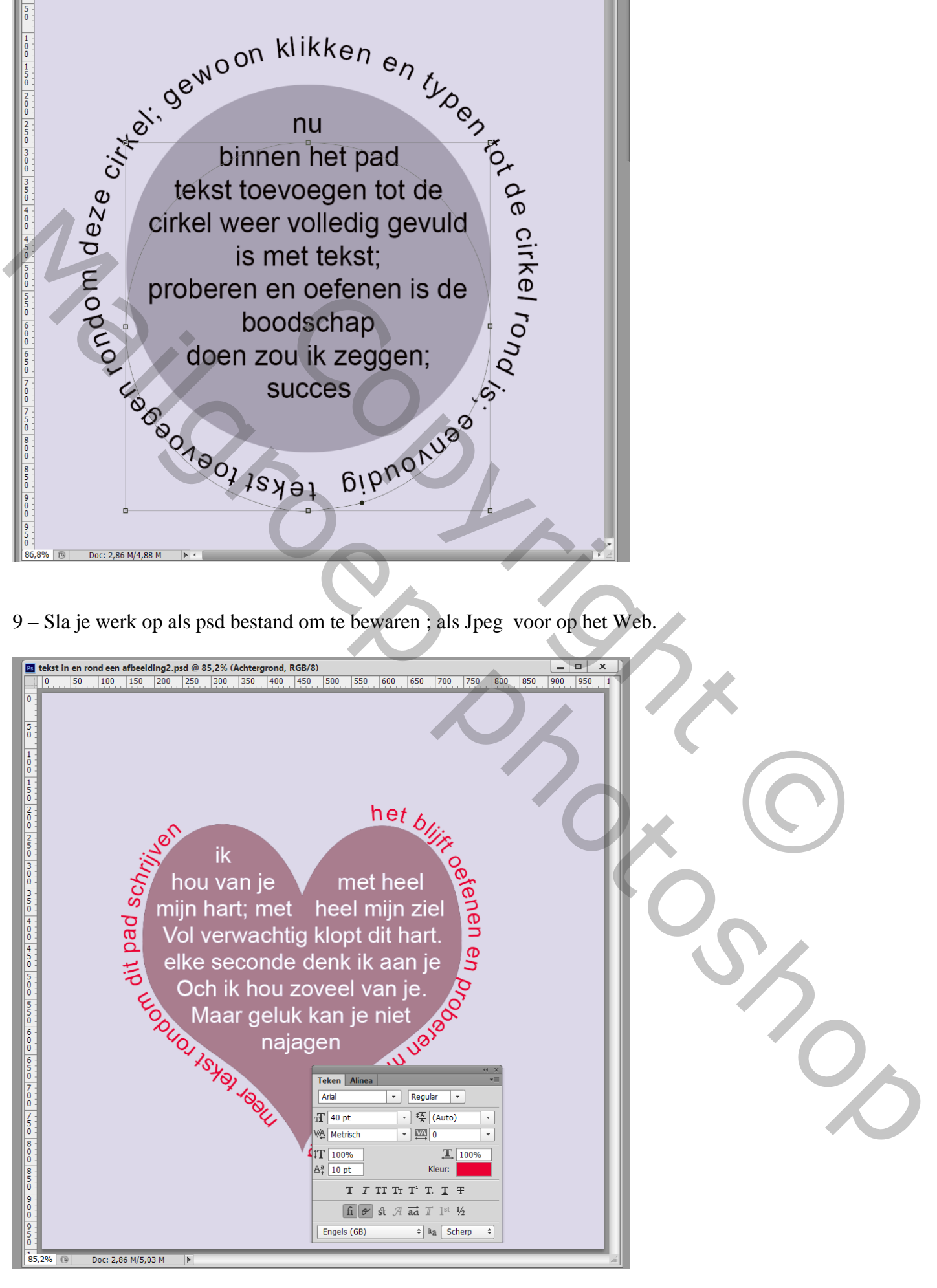